# *3 CHAPTER: PERFORM SEARCHES IN IRMS*

# **3.1 Overview**

IRMS houses demographic data about each taxpayer, such as name, address, and Social Security Number (SSN) or Federal Employer Identification Number (FEIN). You can view this information on the Customer Profile window in the IRMS Web application.

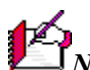

*Note:* The windows containing customer information are display only. The information cannot be modified without contacting TAX.

# **3.2 Customer Search**

A Customer Search is performed to access the Customer Profile window in IRMS. Customer information can be obtained by entering search criteria for **one** of the following Search By options:

- **External ID** searches on FEIN or SSN
- **Name** searches on customer name
- **Address** searches on domestic or international address
- **Name and Address** searches on name and domestic or international address

The default Customer Search option is External ID.

# **3.2.1 Customer Search By External ID**

The External ID option in the Search By area performs a search based on the FEIN (Federal Employer Identification Number) for a business customer or SSN (Social Security Number) for an individual customer.

#### **Search Criteria By External ID Window**

The window below shows the Search Criteria window with the External ID option selected in the Search By area.

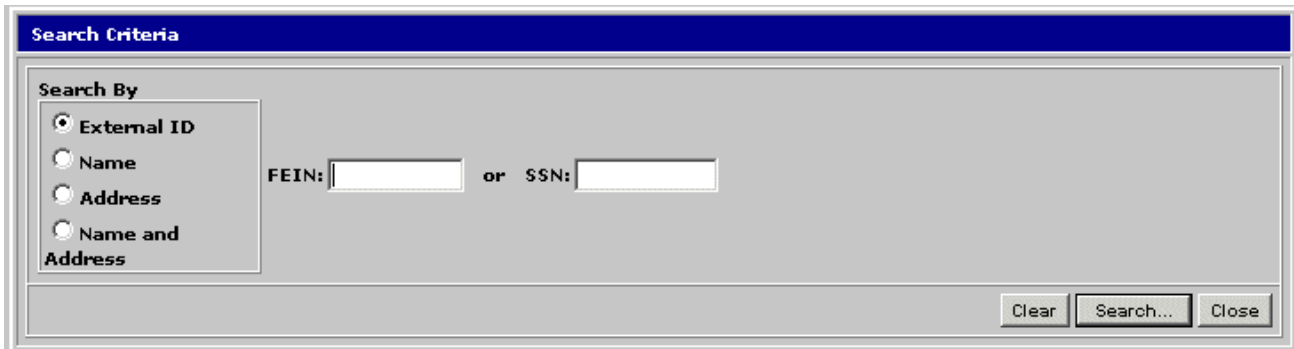

## **Search Criteria By External ID Fields**

The table below identifies the fields on the Customer Search window when External ID is selected in the Search By area.

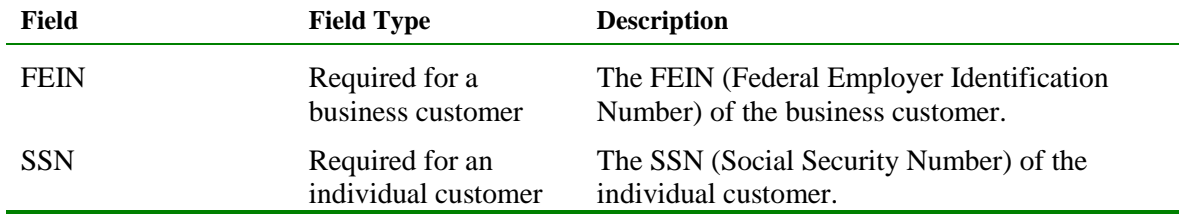

# **Search for a Customer By External ID**

To execute a Customer Search using the External ID, the following steps are performed:

**Step 1:** From the IRMS desktop, select **Tax Information: Customer Search**. The Search Criteria window opens and displays the External ID search option by default.

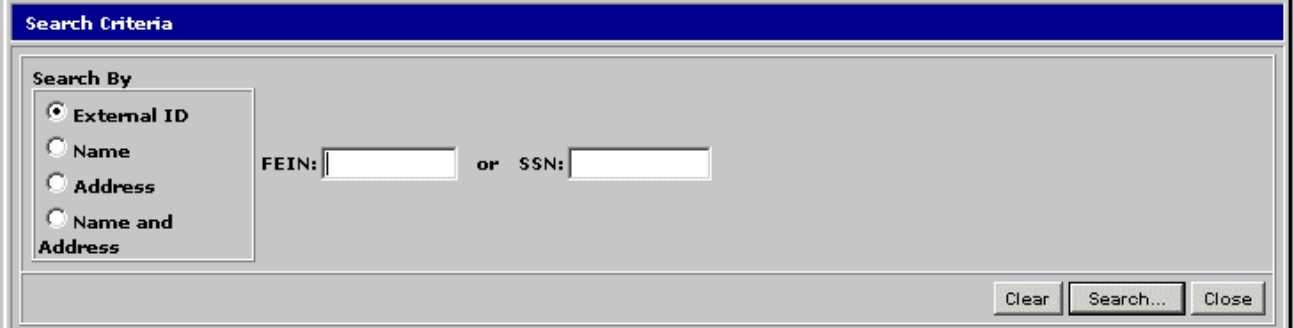

**Step 2:** Enter the business customer's **FEIN** OR

Enter the individual customer's **SSN**.

*Note:* You do not need to enter the dashes in the External ID number; IRMS automatically adds the dashes while you type.

**Step 3:** Click the **Search** button. IRMS performs the search and displays the matching Customer Profile window.

**Perform Searches in IRMS Version 1.0**

#### **Individual Customer Profile Window**

The illustration below is the individual Customer Profile window.

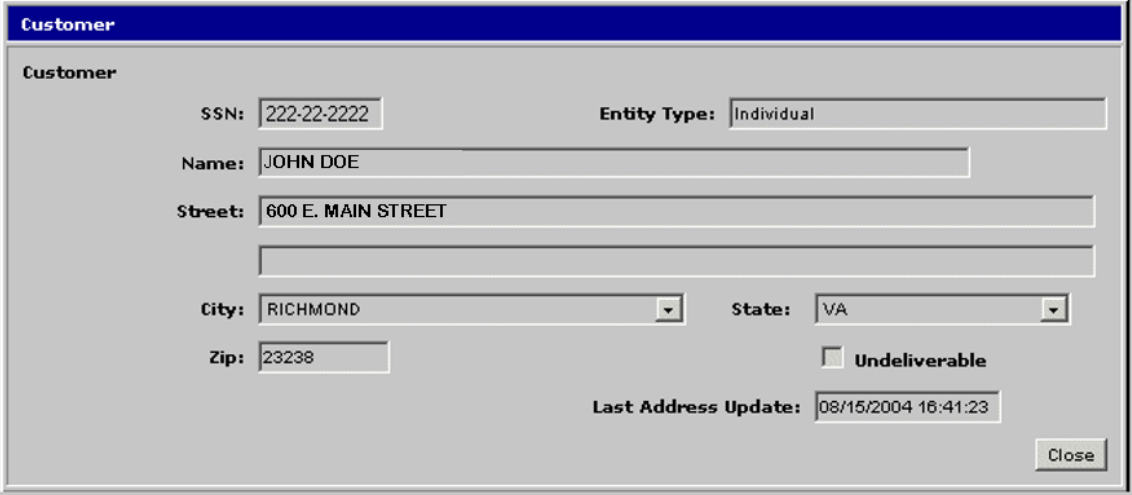

#### **Individual Customer Profile Window - Fields**

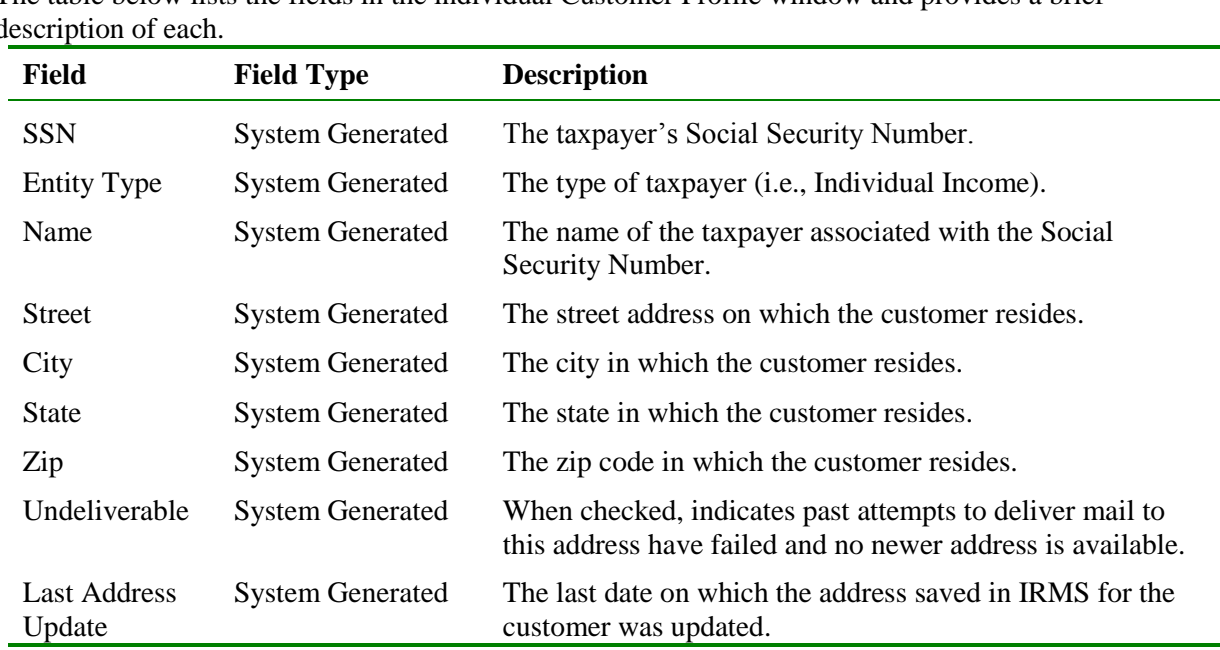

The table below lists the fields in the individual Customer Profile window and provides a brief description of each.

## **Business Customer Profile Window**

The illustration below is the Customer Profile window for a C Corporation. The Customer Profile window may vary slightly depending on the business type.

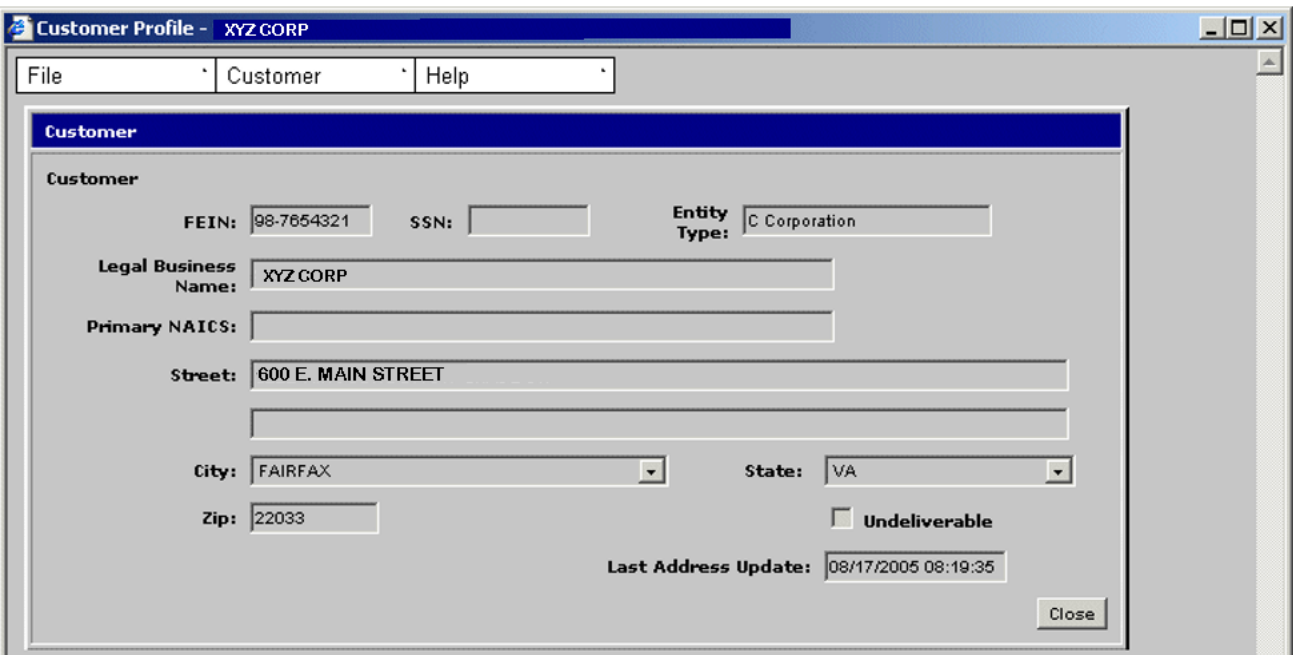

## **Business Customer Profile Window – Fields**

The table below lists the fields in the Customer Profile window for a business and provides a brief description of each.

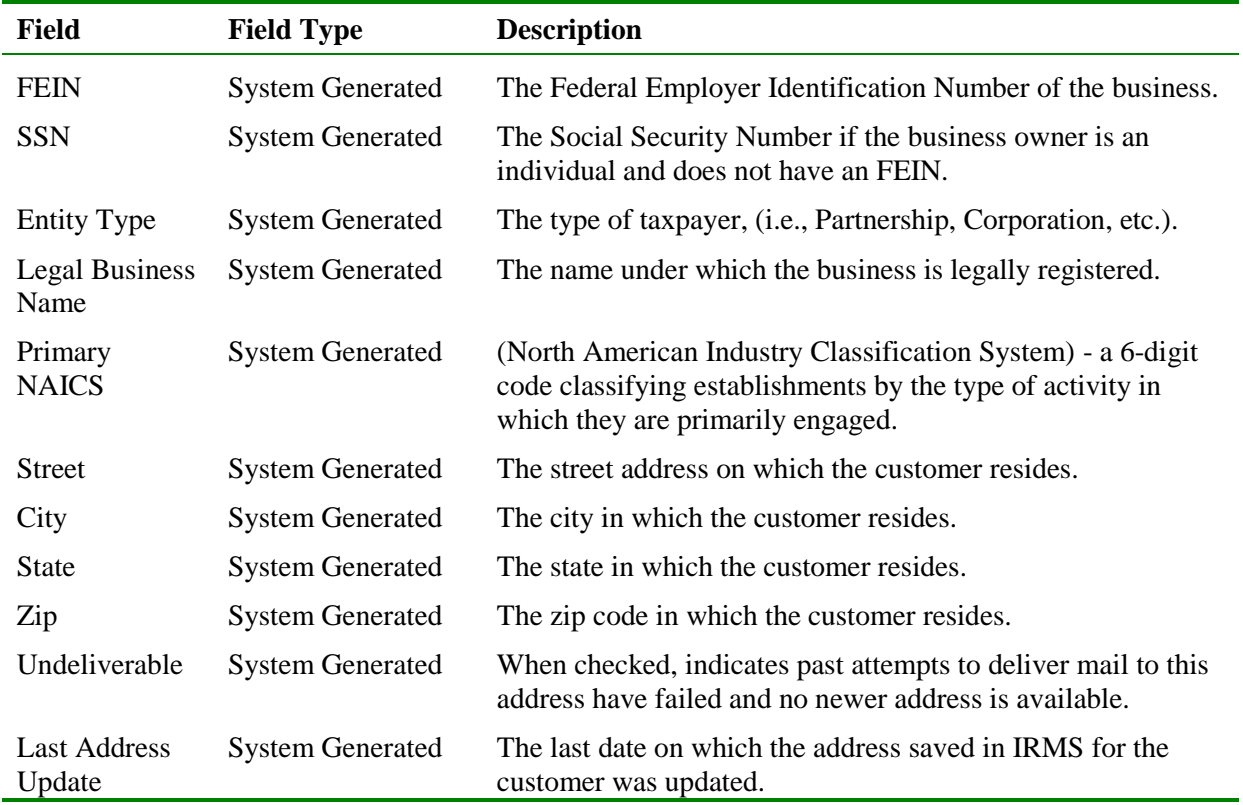

# **3.2.2 Customer Search by Name**

The Name option in the Search By area performs a search based on the business customer's Legal Business Name or Trading As Name, or the individual's full name.

## **Search Criteria By Name Window**

The window below shows the Search Criteria window with the Name option selected in the Search By area.

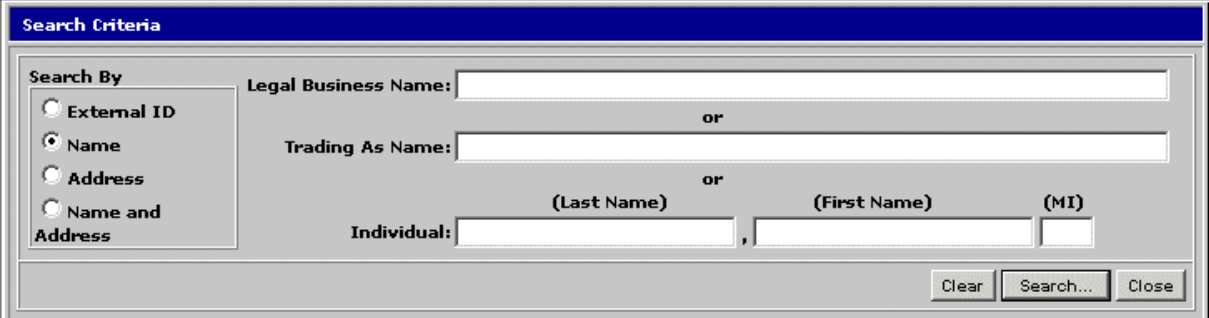

## **Search Criteria By Name Fields**

The table below identifies the fields on the Customer Search Window when Name is indicated in the Search By Group Box.

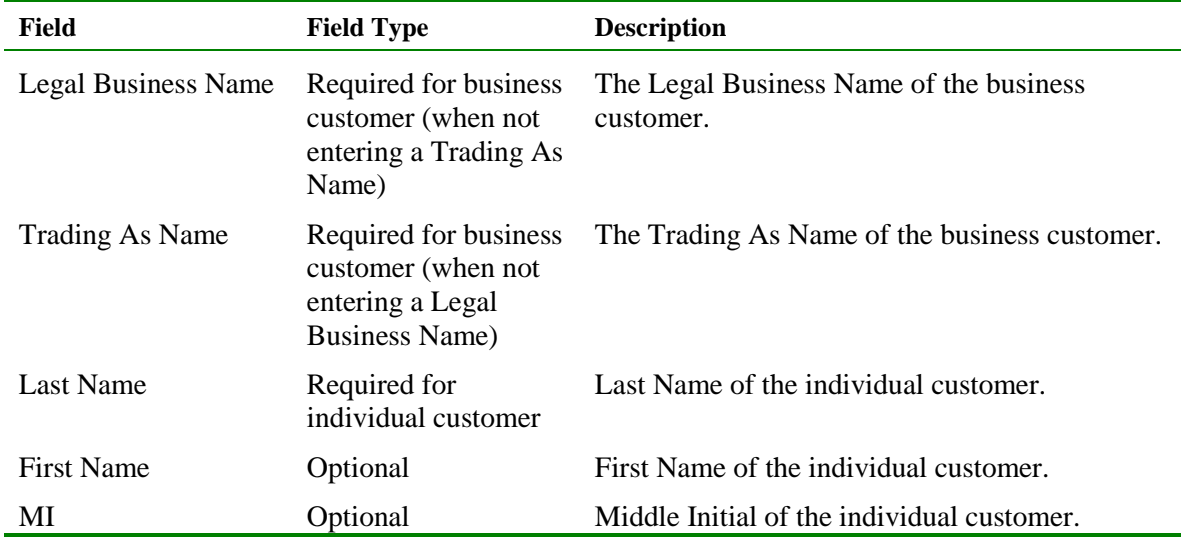

## **Search for a Customer By Name**

To execute a Customer Search using the customer's name, the following steps are performed:

**Step 1:** From the IRMS desktop, select **Tax Information: Customer Search**. The Search Criteria window opens and displays the External ID search option by default.

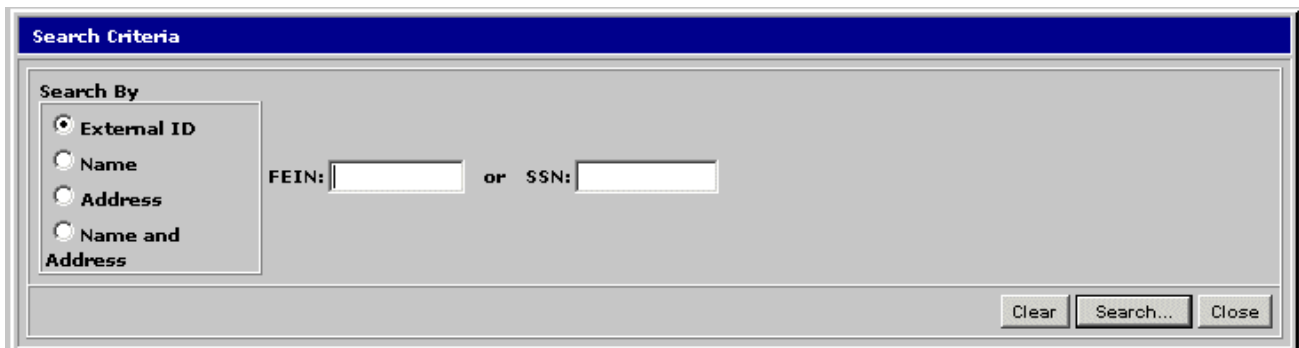

**Step 2:** Select the **Name** option in the Search By area. The fields on the Search Criteria window change to allow for the entry of the customer's name.

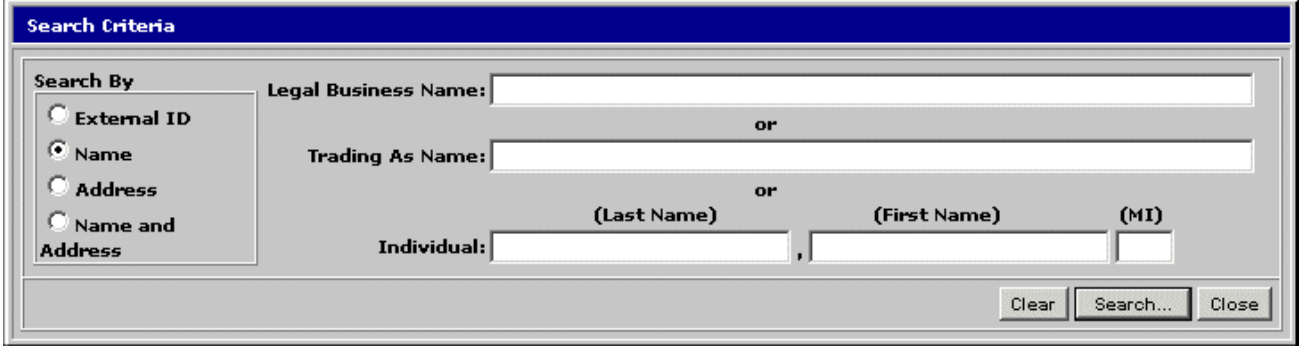

**Step 3:** Enter the business customer's **Legal Business Name** or **Trading As Name** OR

Enter the individual customer's **Last Name** AND **First Name** (if known) AND **MI** (if known).

Þ. *Note:* The full Last Name, Legal Business Name, or Trading As Name of the taxpayer must be entered to perform a search; abbreviations are not accepted. For example, if you are searching by the Last Name of Smithenson, you must enter the full name, not Smith or Smithen.

*Note:* Name searches are not case sensitive, which means you can use any combination of upper and lower case letters to perform the search. For example, you can enter SMITHENSON or smithenson or Smithenson and get the same results.

**Step 4:** Click **Search**. IRMS performs the search and displays one of the following three results:

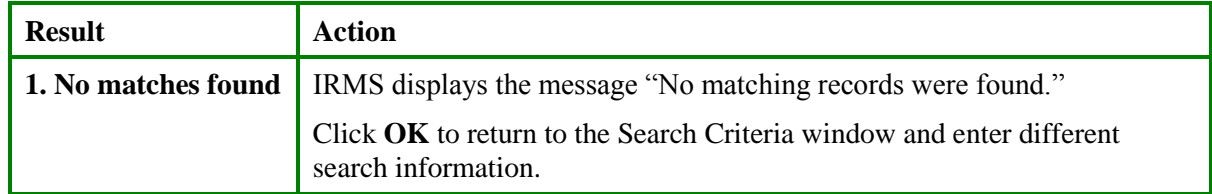

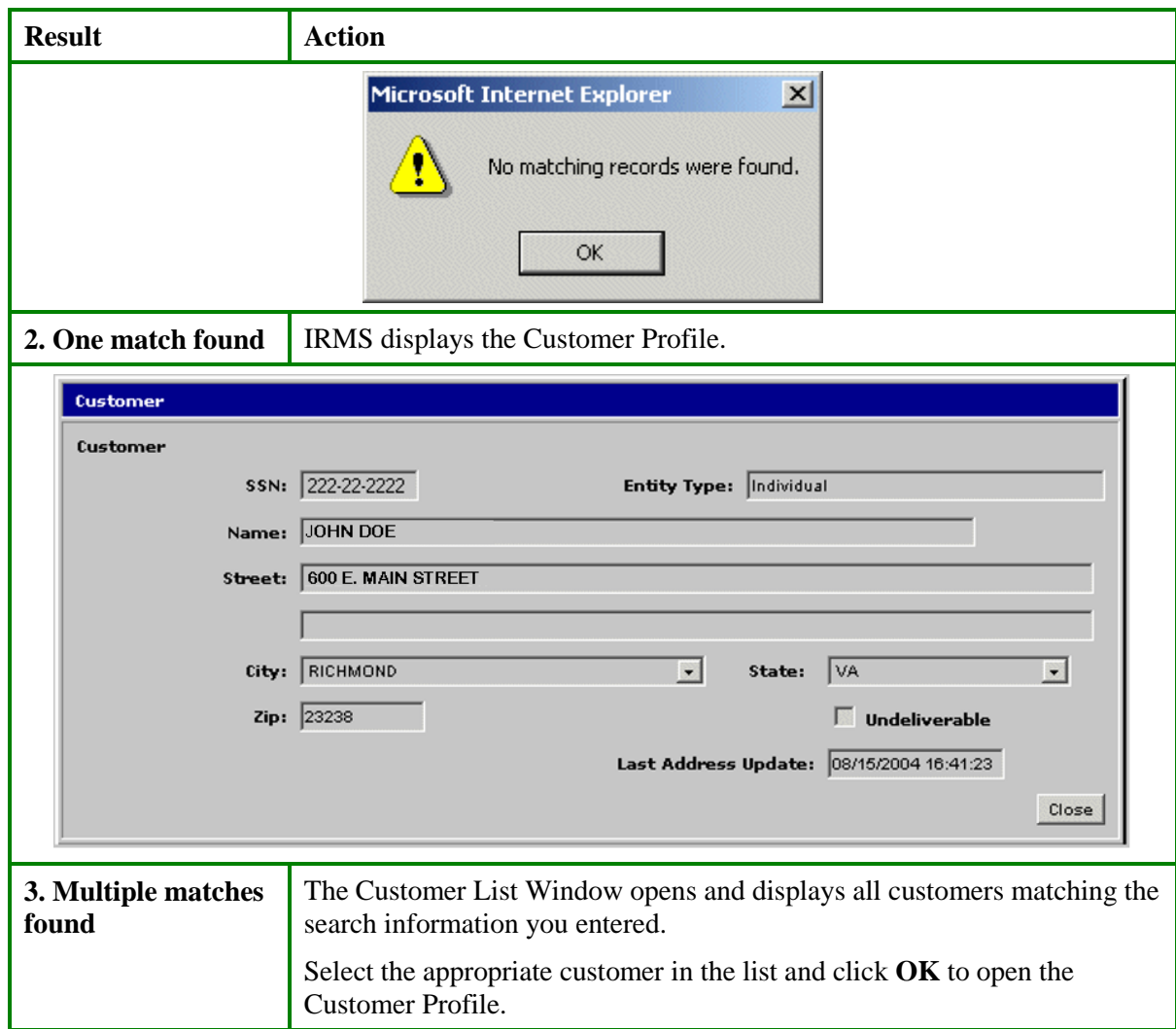

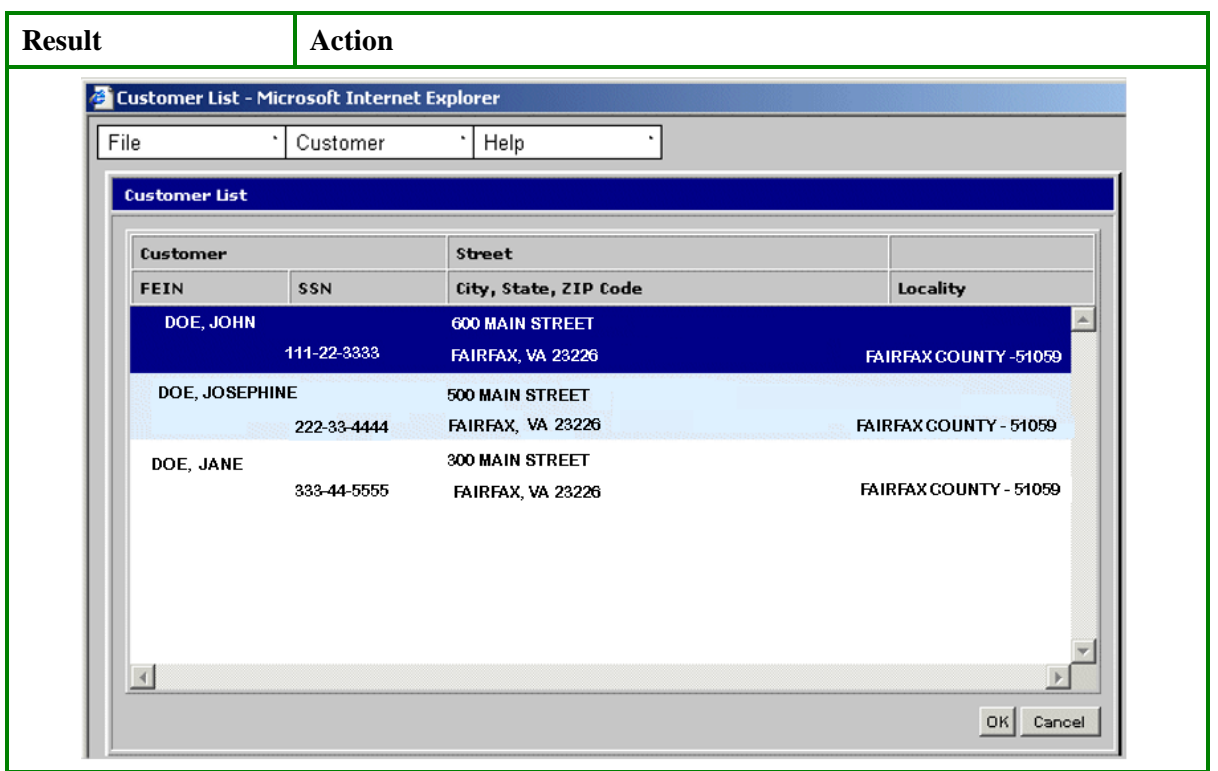

# **3.2.3 Customer Search By Address**

The Address option in the Search By area performs a search based on the customer's domestic or international address.

# **Search Criteria By Address Window**

The windows below show the Search Criteria window with the Address option selected in the Search By area, as well as the window when the International checkbox is selected.

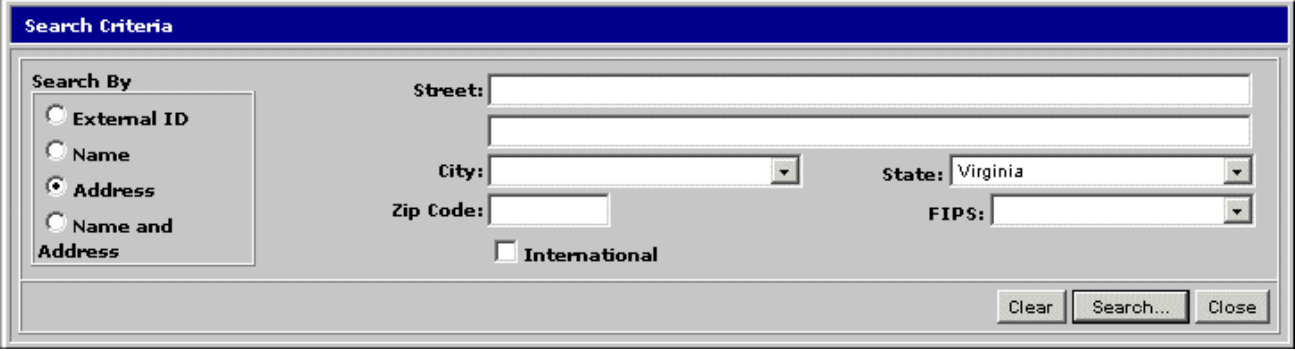

#### **Search Criteria By Address Fields**

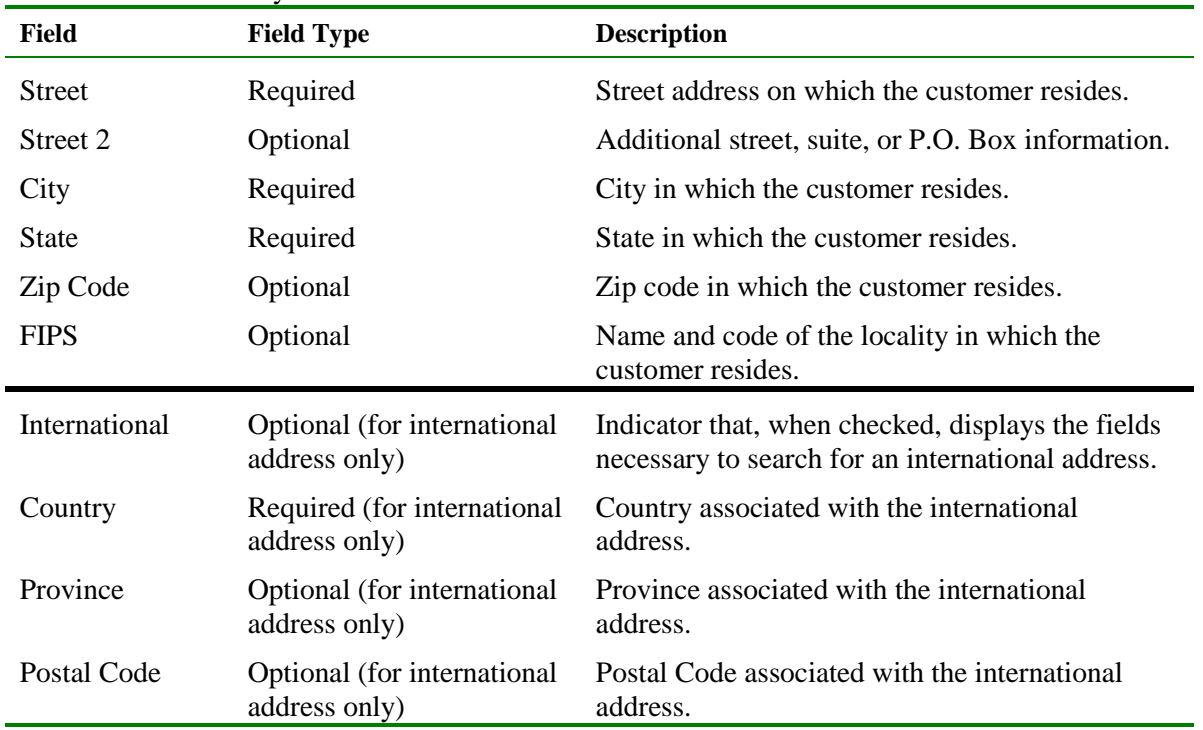

The table below identifies the fields on the Search Criteria window when the Address option is selected in the Search By area.

## **Search for a Customer By Address**

To execute a Customer Search using the customer's address, the following steps are performed:

- **Step 1:** From the IRMS desktop, select **Tax Information: Customer Search**. The Search Criteria window opens and displays the External ID search option by default.
- **Step 2:** Select the **Address** option in the Search By area. The fields on the Search Criteria window change to allow for the entry of the customer's address.

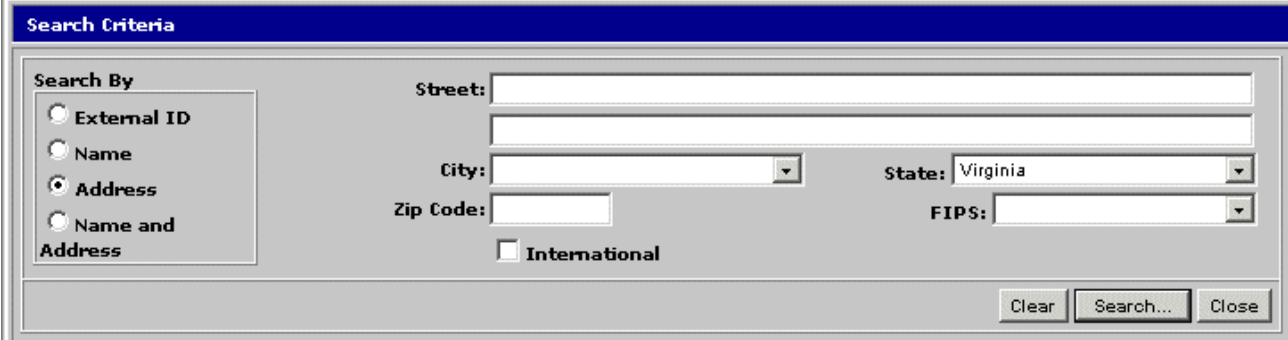

**Step 3:** If conducting a search using an international address, select the **International** checkbox.

**Step 4:** Enter the **Street** address AND/OR

Enter the **Additional Information**, if needed AND

Enter the **City** AND

Enter the **State** (if different from the default value of Virginia) OR the **Country** (if the **International** checkbox has been selected).

**Step 5:** Enter the **Zip Code** AND

Select the appropriate locality's **FIPS** code, if known OR

If the **International** checkbox has been selected:

Enter the **Province** if known and needed, AND/OR

Enter the **Postal Code**.

*Note:* The full Street address of the taxpayer must be entered to perform a search; abbreviations are not accepted. For example, if you are searching 123 Main Street, you must enter the full address, not 123 Main St.

*Note*: Address searches are not case sensitive, which means you can use any combination of upper and lower case letters to perform the search. For example, you can enter 123 main street or 123 MAIN STREET or 123 Main Street and get the same results.

**Step 6:** Click **Search**. IRMS performs the search and displays one of the following three results:

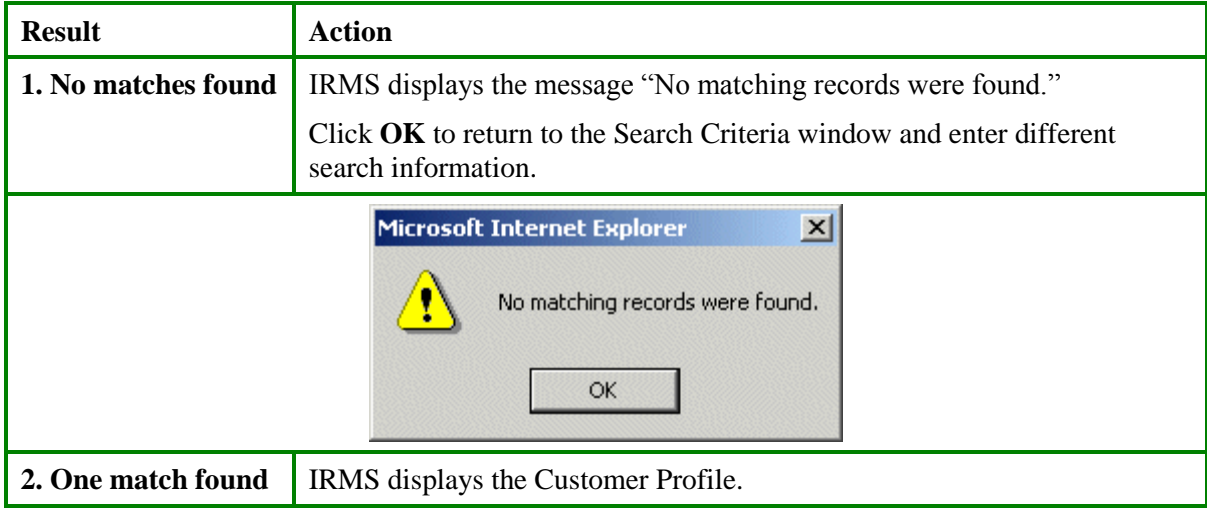

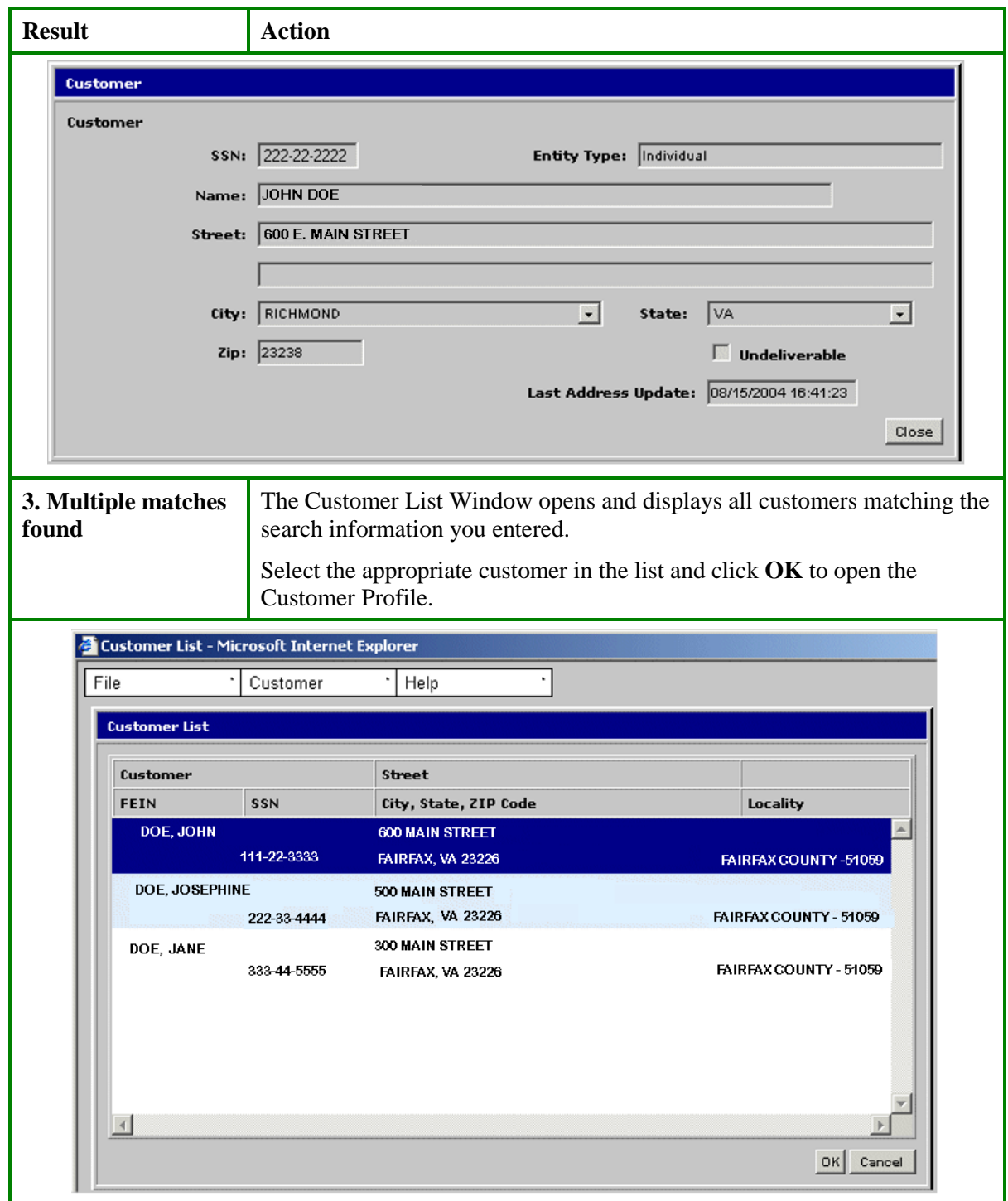

# **3.2.4 Customer Search by Name and Address**

The Name and Address option in the Search By area performs a search based on the customer's name and domestic or international address.

#### **Search Criteria by Name and Address Window**

The windows below demonstrate the Customer Search window with the Name and Address option selected in the Search By area, as well as the window when the International checkbox is selected.

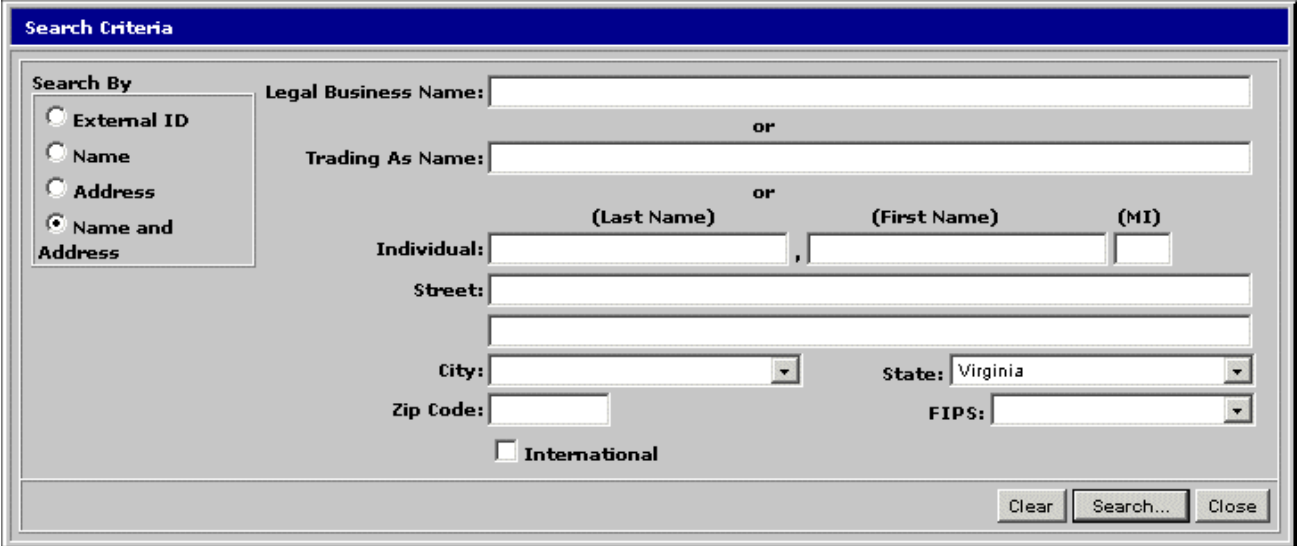

#### **Search Criteria By Name and Address Fields**

The table below identifies the fields on the Search Criteria window when the Name and Address option is selected in the Search By area.

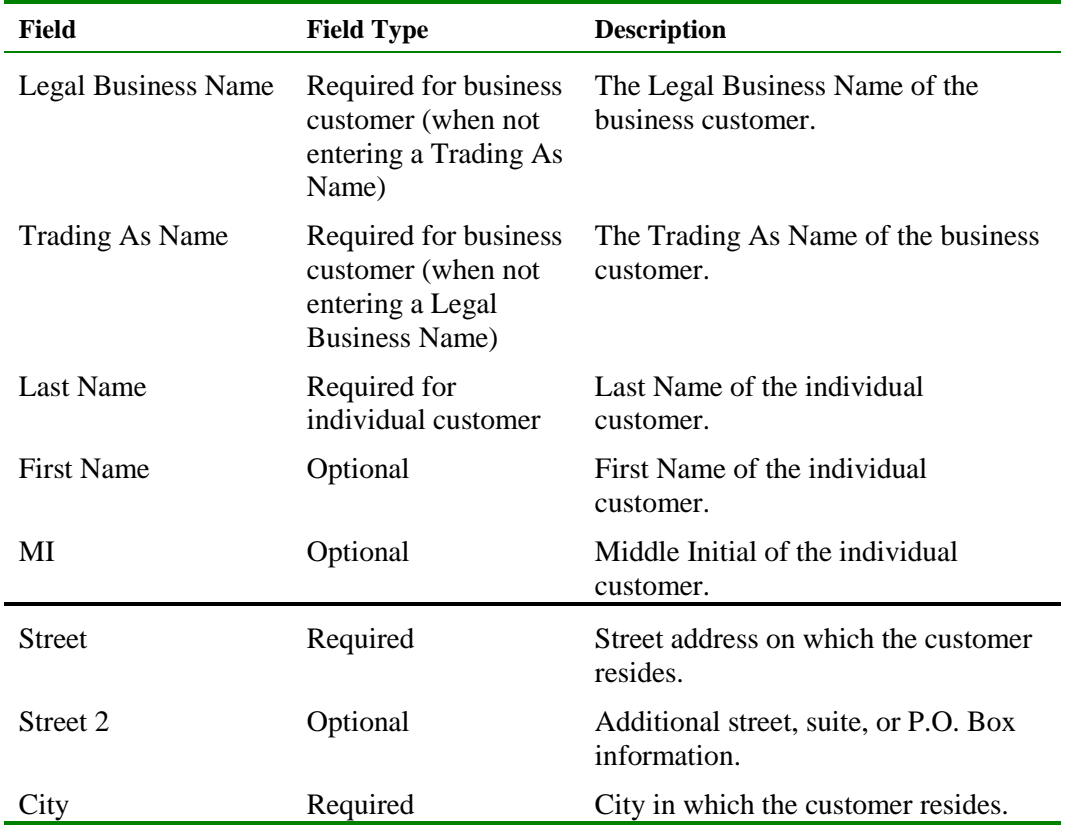

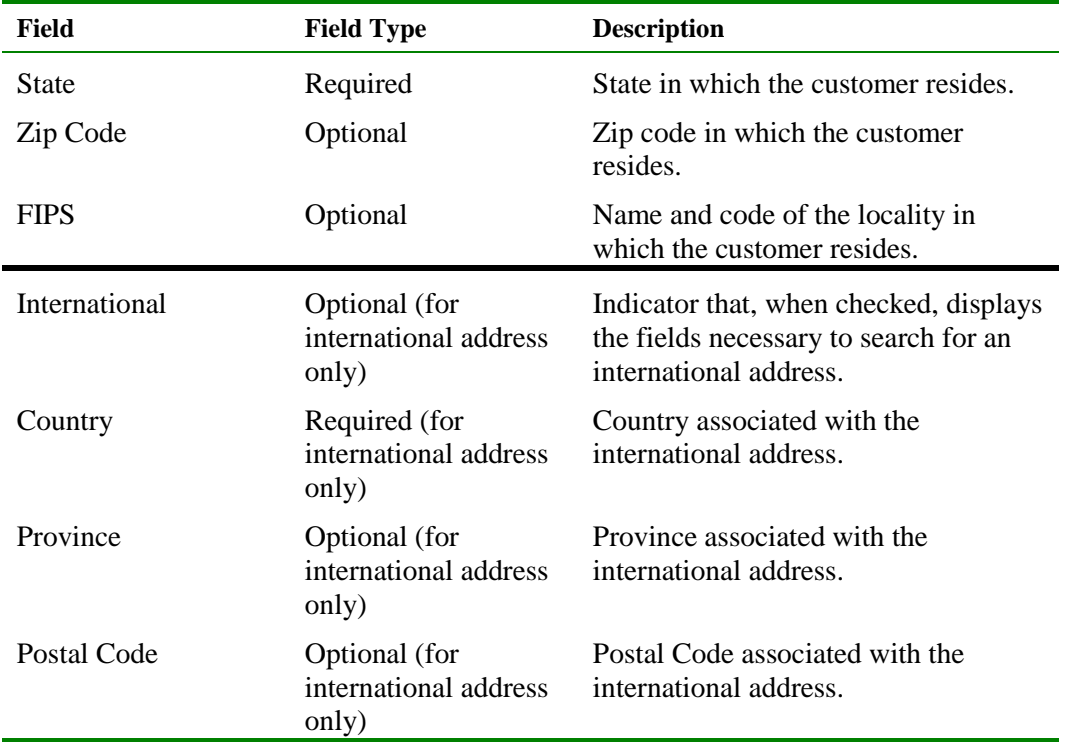

## **Search for a Customer By Name and Address**

To execute a Customer Search using the customer's name and address, the following steps are performed:

**Step 1:** From the IRMS desktop, select **Tax Information: Customer Search**. The Search Criteria window opens and displays the External ID search option by default.

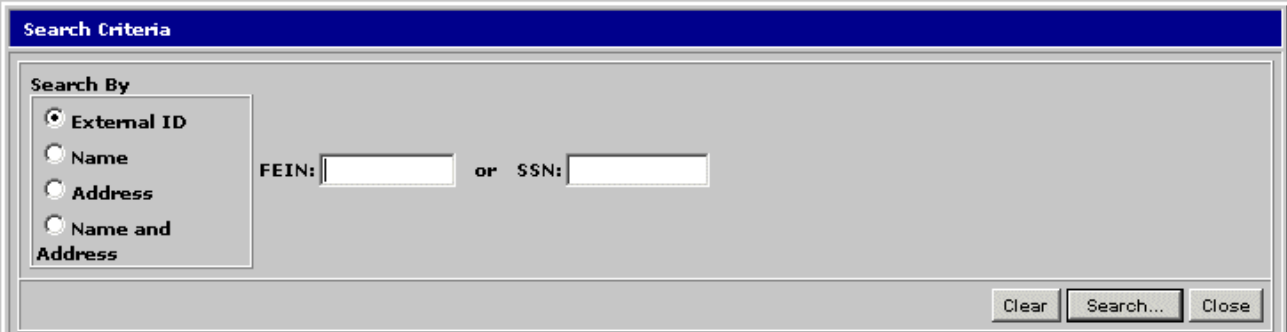

**Step 2:** Select the **Name and Address** option in the Search By area. The fields on the Search Criteria window change to allow for the entry of the customer's name and address.

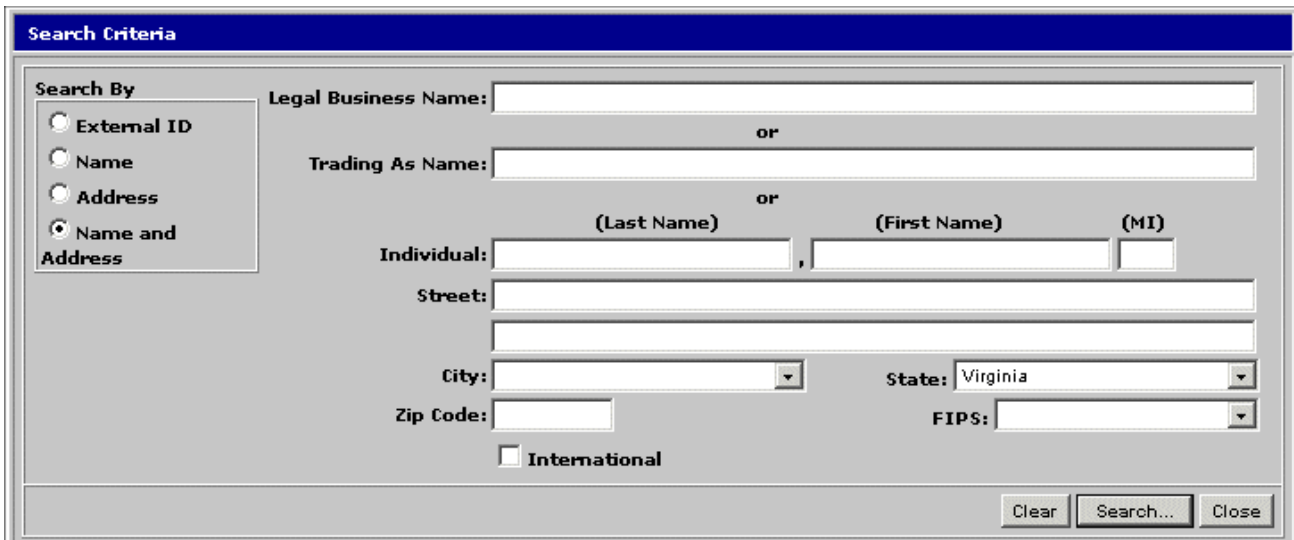

- **Step 3:** Enter the business customer's **Legal Business Name** or **Trading As Name** OR
- **Step 4:** Enter the individual customer's **Last Name** AND **First Name** (if known) AND **MI** (if known).
- **Step 5:** If conducting a search using an international address, select the **International** checkbox.
- **Step 6:** Enter the **Street** address AND/OR

Enter the **Additional Information**, if needed AND

Enter the **City** AND

Enter the **State** (if different from the default value of Virginia) OR the **Country** (if the **International** checkbox has been selected).

**Step 7:** Enter the **Zip Code** AND

Select the appropriate locality's **FIPS** code, if known OR

If the **International** checkbox has been selected:

Enter the **Province** if known and needed, AND/OR

Enter the **Postal Code**.

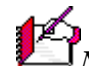

*Note:* The full Name and Street address of the taxpayer must be entered to perform a search; abbreviations are not accepted. For example, if you are searching for John Smithenson at 123 Main Street, you must enter the full name and address, not John Smithen at 123 Main St.

*Note:* Name and address searches are not case sensitive, which means you can use any combination of upper and lower case letters to perform the search. For example, you can enter 123 main street or 123 MAIN STREET or 123 Main Street and get the same results.

**Step 8:** Click **Search**. IRMS performs the search and displays one of the following three results:

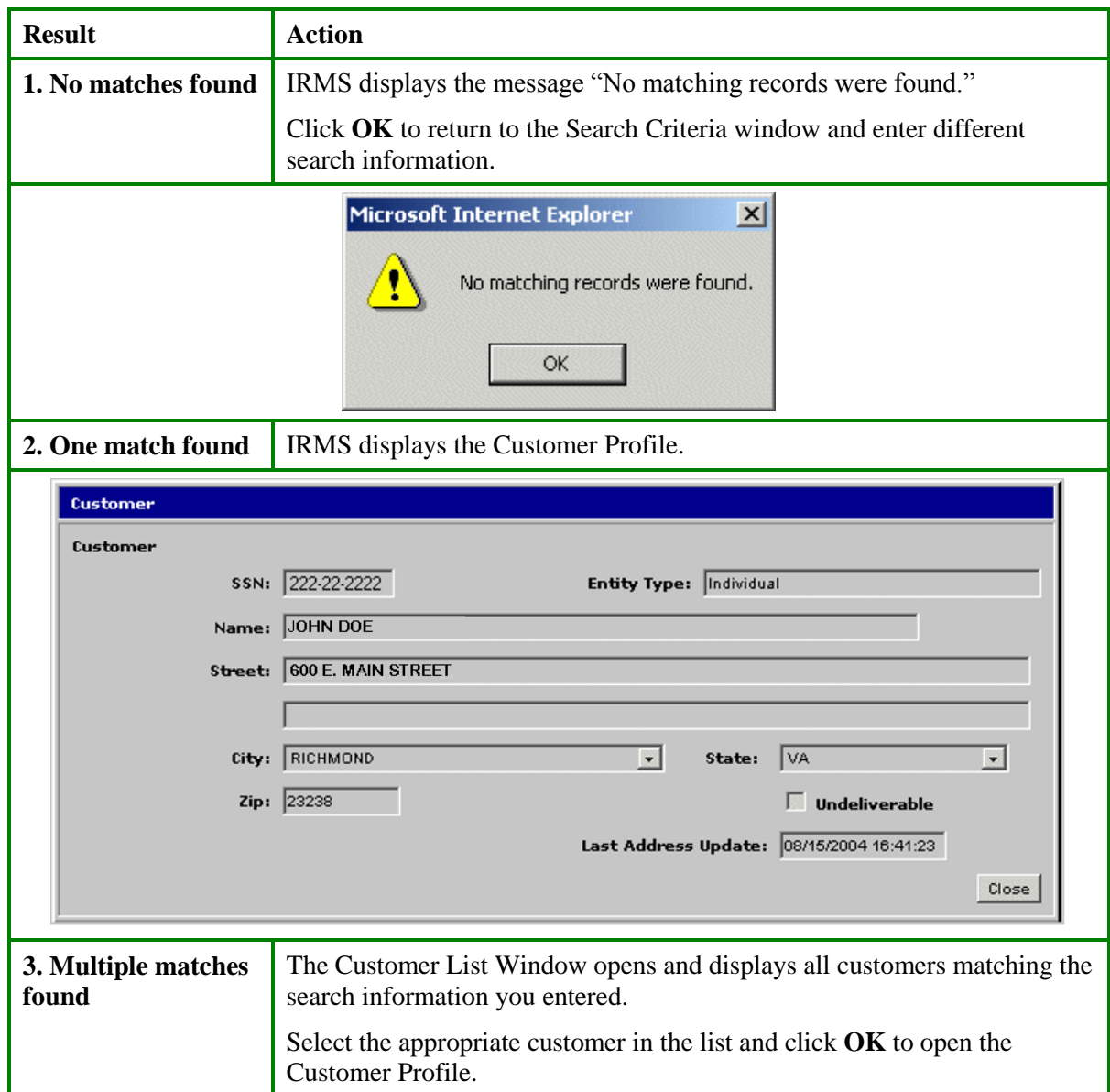

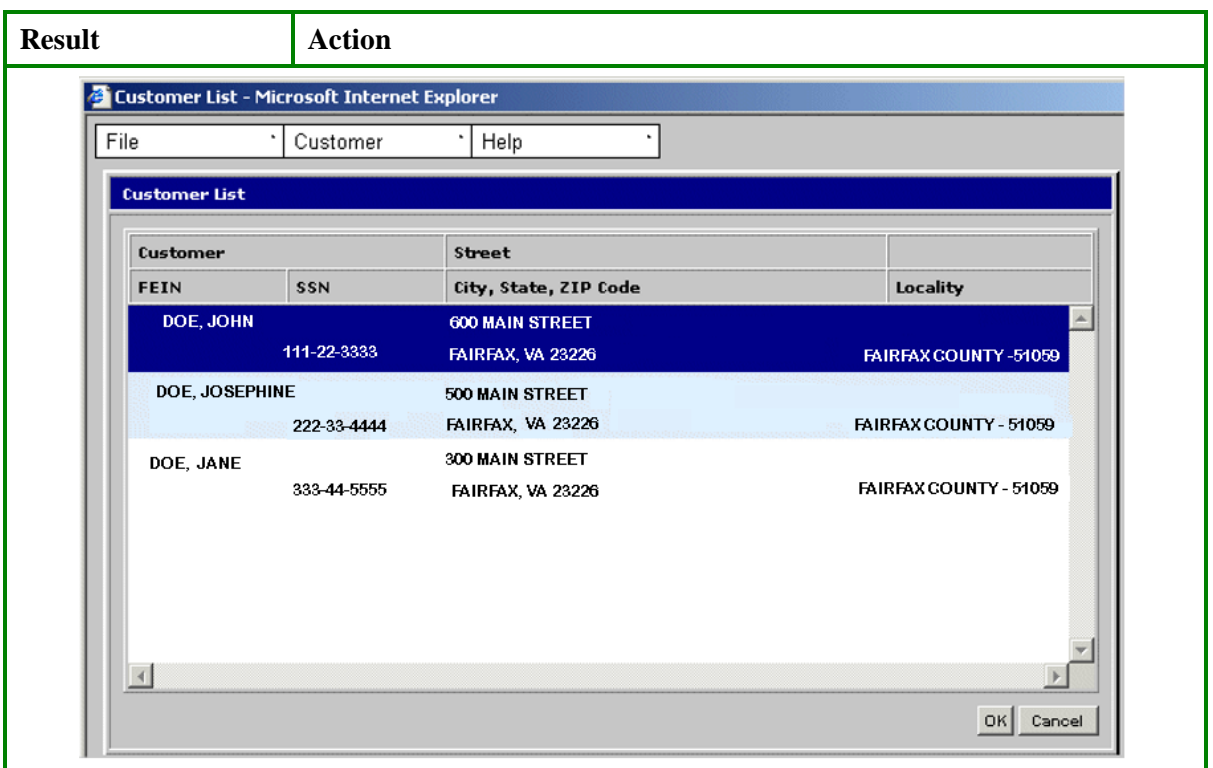